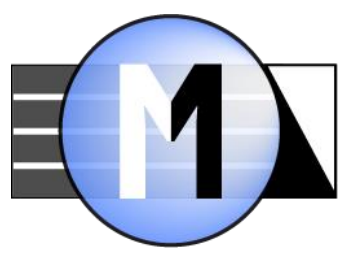

# Monochrome2DNG

Конвертор файлов «конвертированных» черно-белых камер

Версия 1.2

# Оглавление

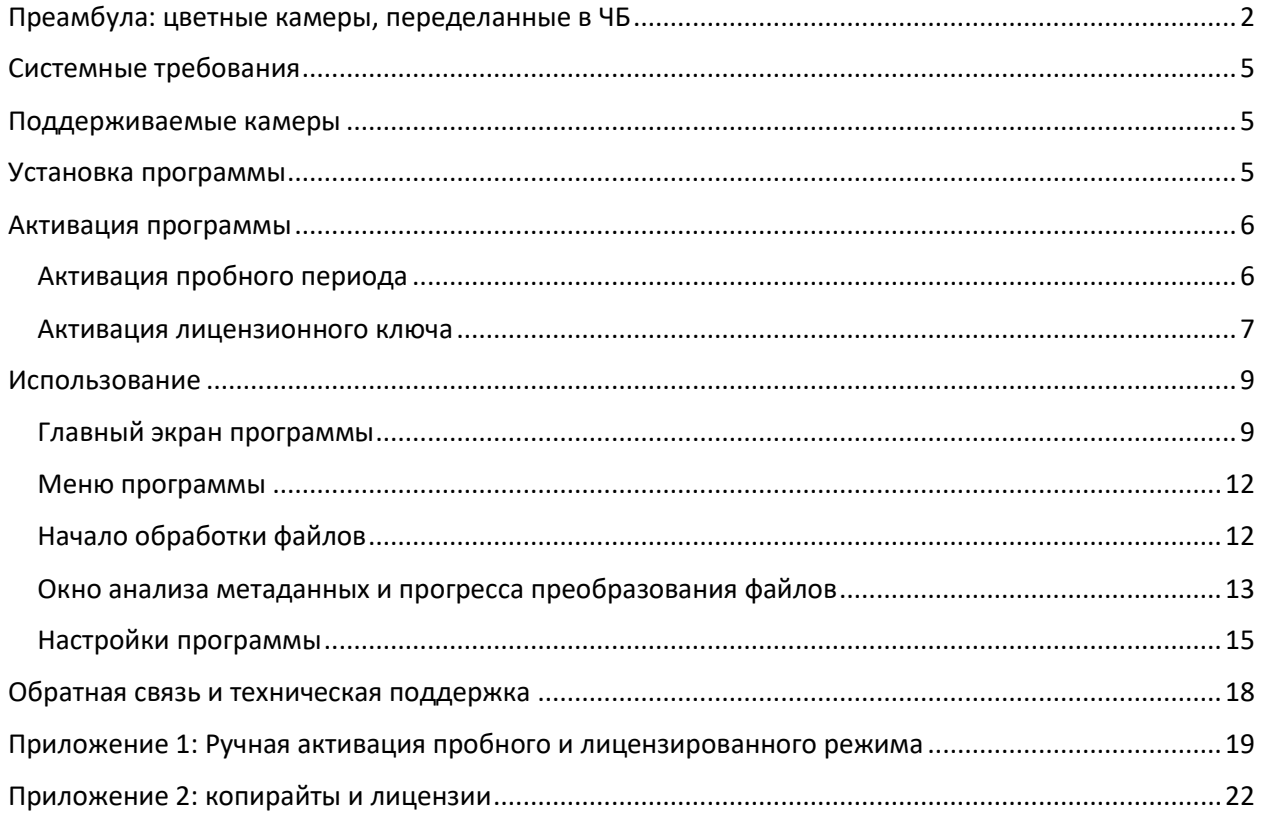

# <span id="page-1-0"></span>Преамбула: цветные камеры, переделанные в ЧБ

Практически все выпускаемые сегодня цифровые камеры – цветные. Редкими исключениями являются несколько моделей Leica и PhaseOne, но эти камеры – еще более узконишевый продукт, чем цветные камеры/задники тех же компаний.

Тем не менее, спрос на черно-белые камеры имеется (по причинам, подробно проиллюстрированным ниже), причем многие фотографы хотят ЧБ-камеру с тем же байонетом, что и их основная (цветная) техника – чтобы использовать уже имеющуюся оптику.

Поскольку цветная камера отличается от черно-белой наличием цветных фильтров (байеровской мозаики) на пикселях, конверсия цветной камеры в ЧБ (теоретически) выглядит просто: нужно просто удалить цветные фильтры – и монохромная камера готова. Правда при удалении фильтров придется удалить и то, что находится над ними (микролинзы, противомуарный фильтр, ИКфильтр), а для сохранения общей толщины пакета сенсора – заменить удаленное на стекло той же толщины и с подходящим показателем преломления (иначе будет неверно работать автофокус), но это уже детали.

Такой конверсией занимаются как специализирующиеся на этом компании ([Llewellyn Data](Llewellyn%20Data%20Processing%20(LDP)%20LLC)  [Processing \(LDP\) LLC,](Llewellyn%20Data%20Processing%20(LDP)%20LLC) [Cooled](http://www.centralds.net/cam/) DSLR, [Monochrome](https://www.monochromeimaging.com/) Imaging Services, [HyperCams](http://hyperdslr-mods.blogspot.com/) and Mods), так и отдельные энтузиасты.

После удаления светофильтров (байеровской мозаики) – становится не нужен и процесс демозаики при обработке RAW-файлов. Это, в свою очередь, приводит к повышению разрешения и уменьшению артефактов обработки (см. статью Bayer [Moire\)](https://www.libraw.org/articles/bayer-moire.html), **ради этого, собственно, и делается конверсия цветной камеры в монохромную**.

Однако, при такой конверсии прошивка (firmware) камеры не меняется, камера не знает, что стала монохромной, что приводит к следующему:

- 1. Записанный камерой монохромный файл невозможно отличить от цветного без полного анализа RAW-данных – все метаданные соответствуют цветному файлу.
- 2. Во многих камерах производится обработка RAW-данных, отличающаяся для разных цветовых каналов (например, White Balance preconditioning у Nikon: значения красных и синих пикселей умножаются на небольшие коэффициенты). В случае монохромной камеры, исходно одинаковые значения (считанные с пикселей, записавших одинаковый сигнал) перестают после такой обработки быть одинаковыми.

Первая проблема приводит к тому, что большинство программ обработки RAW продолжают считать, что обрабатывают цветной файл и, соответственно, делают демозаику, что приводит к падению разрешения и муару.

На картинке ниже показан один и тот же кадр, снятый камерой Canon 6D (сконвертированной в монохромную камеру) и обработанный Adobe Camera RAW 10.2. Слева – обработка как цветного файла (ACR будет обрабатывать так «по умолчанию») справа – те же RAW-данные, но ACR считает их монохромными.

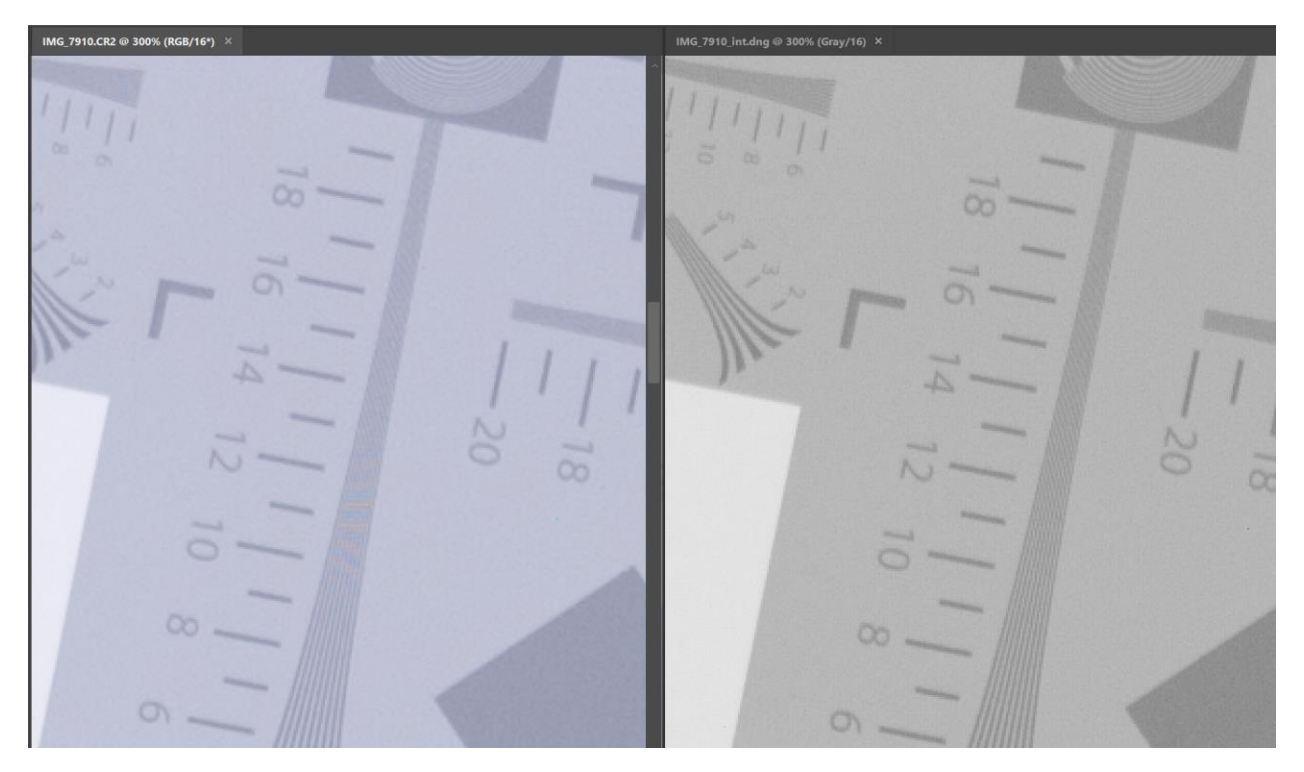

Если снимать какую-то протяженный регулярный объект, то муар может возникать и в гораздо больших масштабах. Вот снимок компьютерного монитора, масштаб 50%, слева «обработка как цветного», справа «как черно-белого»:

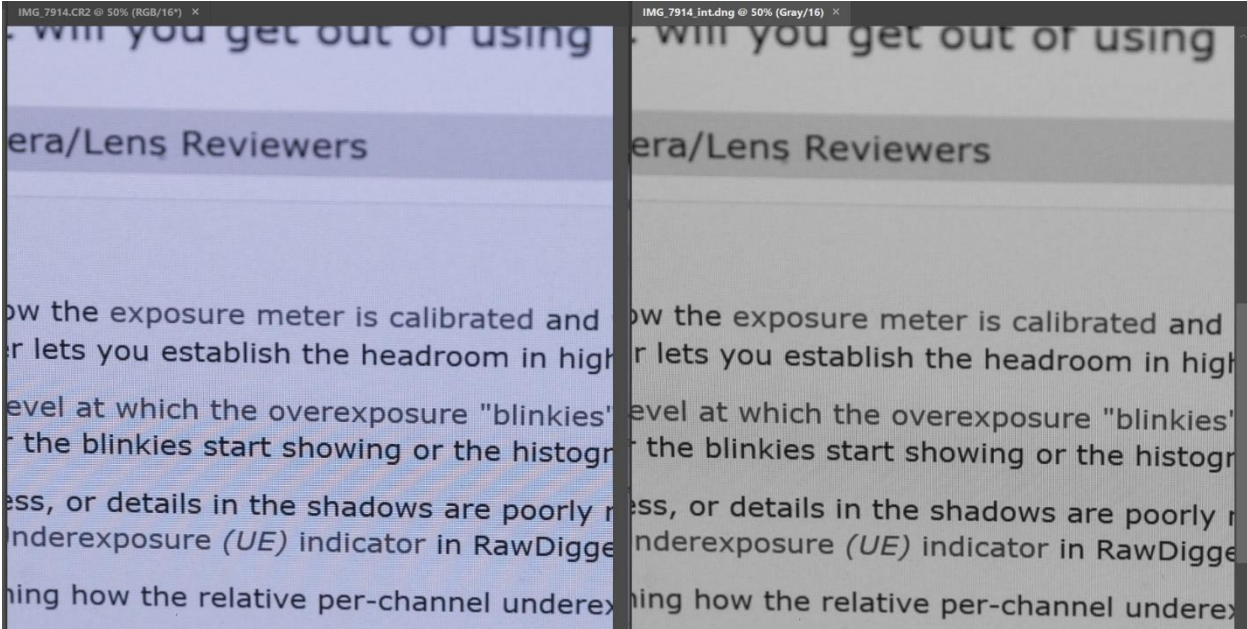

Вторая проблема, разная обработка «каналов разного цвета», приводит появлению на ровных поверхностях мозаики (видной только при большом увеличении: размер элемента 1 пиксель):

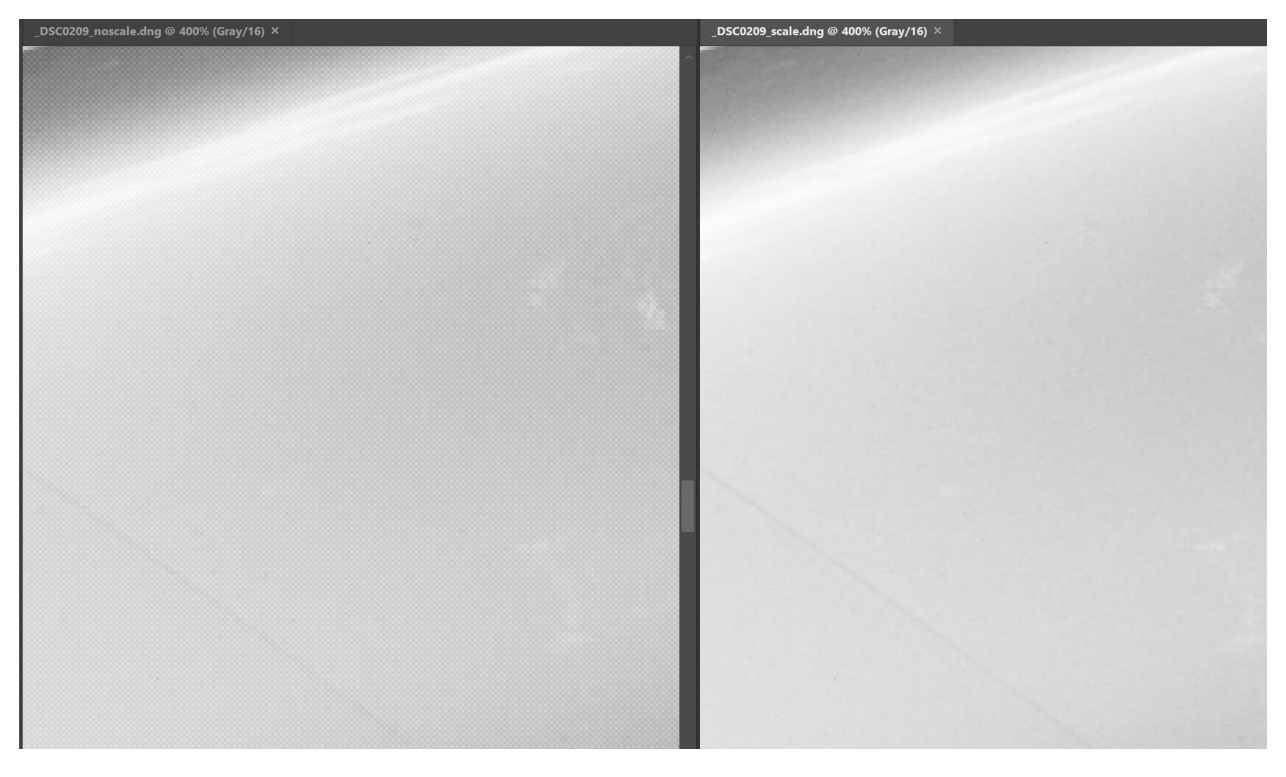

*Слева: без выравнивания каналов, справа: с выравниванием. Камера Nikon D800E*

Ряд программ, в частности [RawPhotoProcessor,](https://www.raw-photo-processor.com/RPP/Overview.html) AccuRaw [Monochrome,](https://sites.google.com/site/accuraw/accuraw-monochrome) [darktable,](https://www.darktable.org/) поддерживает режим обработки «без демозаики» (не все из перечисленных программ умеют автоматическое выравнивание каналов), однако нормально использовать наиболее популярные RAW-конверторы (Adobe Lightroom/Camera RAW, Capture One, DX) с файлами, полученными из камер, конвертированных в монохромные, нельзя: будут проявляться вышеописанные проблемы.

Утилита **Monochrome2DNG** предназначена для облегчения использования конвертированных монохромных камер.

- Она получает на вход файлы с камер, конвертированных в монохромные
- И сохраняет их в «истинно» монохромные DNG-файлы, пригодные для использования в популярных конверторах, поддерживающих формат DNG (т.е. практически во всех).
- При этом:
	- o Можно включить автоматическое определение «монохромности» и преобразовывать только нужные файлы (т.е. можно за один проход обработать большой архив, в котором есть и цветные и монохромные файлы).
	- o Поддерживается автоматическое выравнивание каналов (в выходных файлах не будет пиксельной мозаики)
	- o Поддерживаются несколько форматов выходного DNG, что дает возможность использовать ваш RAW-процессор оптимальным образом.

о При обработке большого архива - можно отфильтровать вход по Make/Model/Serial# камеры и не обрабатывать лишнего.

# <span id="page-4-0"></span>Системные требования

- Операционная система и процессор
	- $\circ$  Windows 7 Windows 10, 64bit
	- о Mac OS X/macOS 10.6-10.13, 64-битный процессор (т.е. все Intel-маки, за исключением нескольких моделей 2005-2006 годов на процессорах Core Solo и Core Duo).
	- Windows/32-битной версии на сегодняшний день не существует, но при наличии спроса она будет изготовлена.
- Разрешение экрана не ниже 1600х900.
- 50МВ места для программы

# <span id="page-4-1"></span>Поддерживаемые камеры

Monochrome2DNG не имеет каких-то специфичных настроек для отдельных камер, должны поддерживаться все камеры с байеровскими и X-Trans сенсорами, поддерживаемые библиотекой LibRaw.

# <span id="page-4-2"></span>Установка программы

Windows: запустите инсталляционный файл (Monochrome2DNG-N.M.a.b-x64-Setup.exe), прочитайте лицензионное соглашение и при согласии с ним - дойдите инсталляционный Wizard до конца.

Windows/Portable версия: установите программу под Windows, затем скопируйте папку C:\Program Files\LibRaw\Monochrome2DNG на флешку и в дальнейшем используйте запускаемый файл Monochrome2DNG.exe. Никакие драйвера, DLL и т.п. в системные каталоги не устанавливаются, поэтому программа полностью автономна (но на каждом новом используемом компьютере потребуется активация пробного или лицензионного режима, см. ниже)

Мас: откройте инсталляционный образ диска, прочитайте лицензионное соглашение (EULA.txt) и при согласии с ним - перетащите иконку программы в папку Applications.

# <span id="page-5-0"></span>Активация программы

**Monochrome2DNG** работает без каких-либо ограничений в течение 30 дневного **пробного периода**. После окончания этого периода, если вы хотите продолжить использование **Monochrome2DNG**, необходимо приобрести лицензию (лицензионный ключ).

#### <span id="page-5-1"></span>Активация пробного периода

При первом запуске **Monochrome2DNG** попытается активировать пробный период автоматически, на экране на короткое время (до 10 секунд, но при наличии быстрого интернет-соединения это происходит значительно быстрее) появится такое окно:

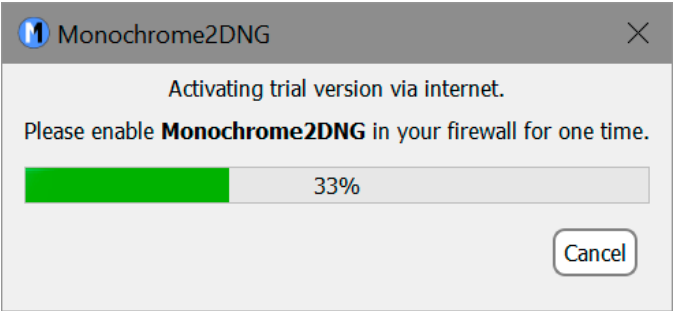

В случае успеха активации, окно закроется само, а в нижней части окна программы появится надпись Trial: 30 days left и две дополнительные кнопки:

- Purchase application откроет страницу, на которой можно приобрести лицензию
- Activate license key откроет диалог активации купленного лицензионного ключа.

Если автоматическая активация пробной версии не удалась (например, доступ в интернет ограничен по какой-либо причине), то откроется окно ручной активации (оно общее для пробного режима и для активации приобретенного ключа):

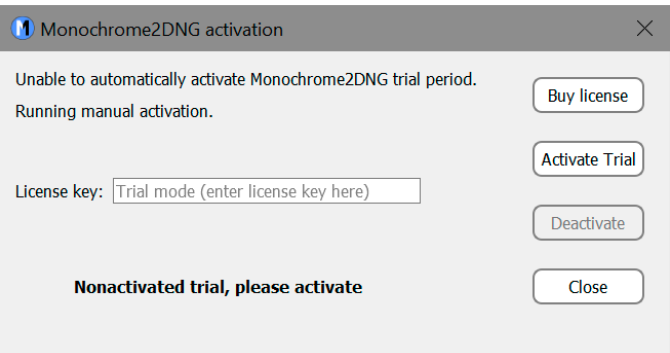

При нажатии кнопки **Activate Trial – Monochrome2DNG** обратится к серверу активации через интернет (если у вас установлен Firewall, то нужно однократно разрешить доступ в интернет для **Monochrome2DNG**.

Если в течение одной минуты связаться с сервером активации не удалось, в диалоге активации появится кнопка **Manual Activation**, которая позволит активировать программу при помощи Webбраузера или электронной почты:

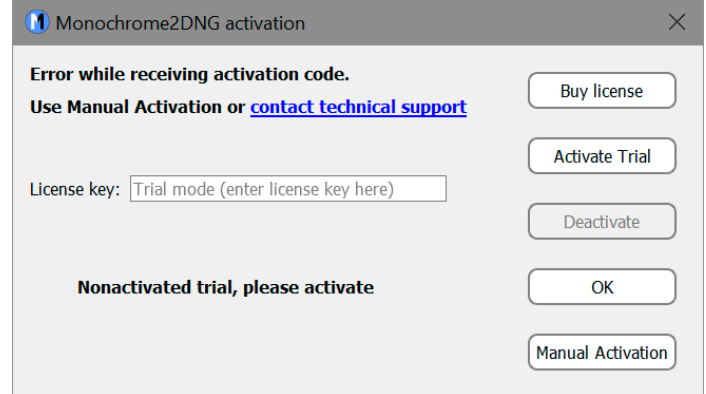

Ручная (Manual) активация описана в приложении 1 в конце данного текста.

#### <span id="page-6-0"></span>Активация лицензионного ключа

Лицензионный ключ можно купить, перейдя по ссылкам:

- Purchase application в нижней строке программы
- Menu Help Purchase/Activate кнопка Buy License

Лицензионный ключ нуждается в активации. Чтобы открыть диалог активации используйте

- Кнопку Activate license key в нижней строке программы
- Menu Help Purchase/Activate

В обоих случаях откроется диалог активации программы:

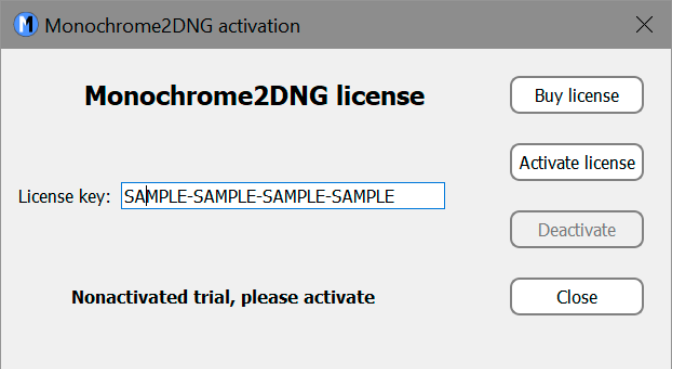

Введите полученный ключ в окошко License key (**мы рекомендуем использовать для этого Copy-Paste, поскольку каждый символ ключа – важен, а при перепечатке легко перепутать похожие буквы/цифры: 1 и I, 2 и Z и так далее**) и нажмите кнопку Activate license.

Программа свяжется с активационным сервером (обычно это занимает долю секунды) и при успехе – покажет что лицензия активирована:

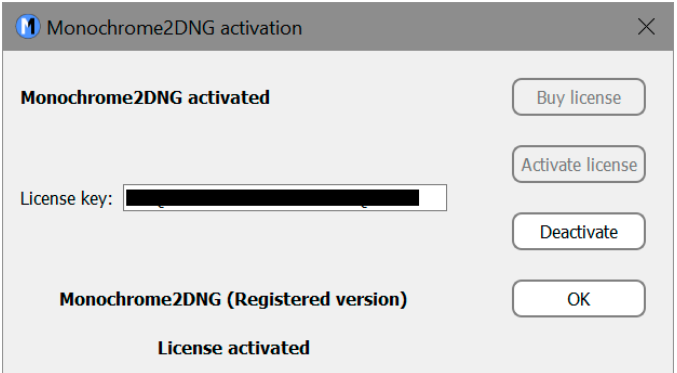

При невозможности обменяться данными с сервером активации в течение минуты – в диалоге активации появится кнопка Manual Activation:

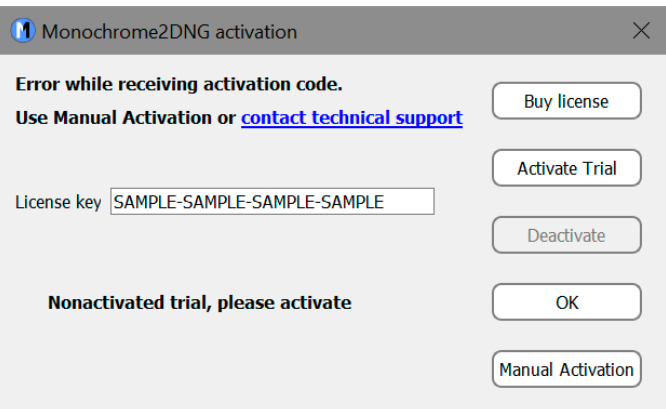

Ее использование описано в Приложении 1 (Ручная активация **Monochrome2DNG**).

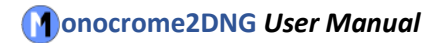

# <span id="page-8-0"></span>Использование

## <span id="page-8-1"></span>Главный экран программы

При первом запуске программы вы увидите ее главный экран:

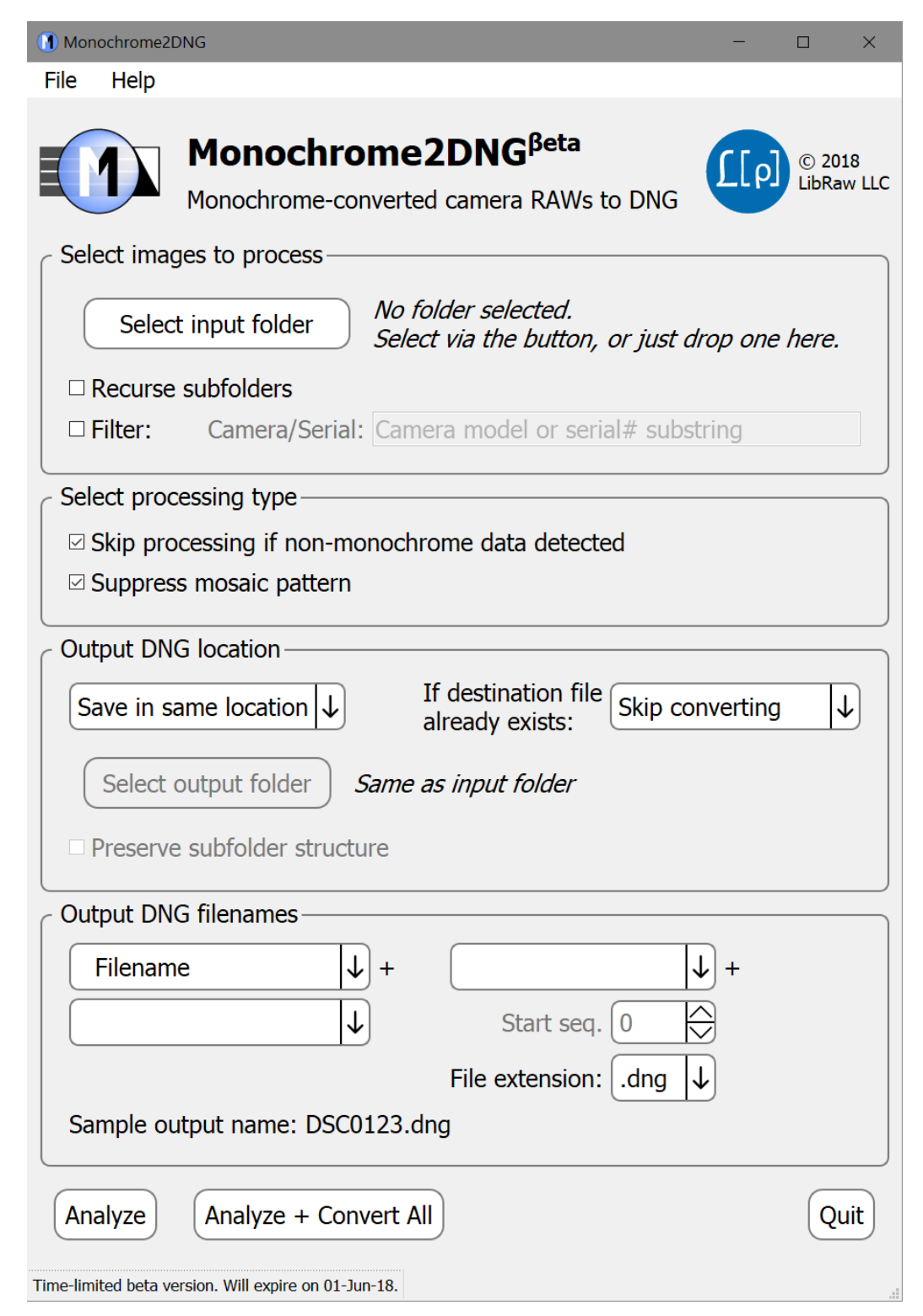

Главный экран **Monochrome2DNG** содержит пять групп управляющих элементов:

- **Select images to process** задает входную папку для обработки, показывает сколько файлов для обработки есть в выбранной папке.
- **Select processing type** как именно обрабатывать входные файлы
- **Output DNG location** выходная папка, поведение в случае, когда выходной файл уже существует.
- **Output DNG filenames** правила генерации имен создаваемых файлов.
- **Группа кнопок**  запуск обработки, выход из программы.

#### Группа Select Images to process

- Кнопка **Select Input Folder** предлагает выбрать папку с файлами. Помимо этой кнопки, можно использовать Drag-n-Drop папки или набора файлов в окно программы.
- **Recurse subfolders** искать ли RAW-файлы и в подкаталогах тоже
- **Filter** галочка и поле ввода: позволяют отфильтровать входные файлы по названию камеры и/или по серийному номеру камеры (если он распознается программой). В поле Camera/Serial можно указать:
	- o Любой набор символов: тогда обрабатываться будут только те RAW-файлы, в Make/Model/Camera# которых обнаружены эти символы.
	- o Набор символов, начинающийся с /, тогда остальные символы будут восприниматься как *регулярное выражение* в формате PCRE.

Помимо диалога **Select Input Folder** и Drag-n-Drop в окно, передать папки/файлы в программу можно:

- Запуском из командной строки, указав нужные папки/файлы в командной строке после имени запускаемого файла.
- Дропом файлов/папок на иконку программы.

В этих двух случаях, как и при Drag-n-Drop в окошко, правила обработки полученного списка одинаковы:

- Если в переданных именах есть имена папок будет использована первая папка, полученная в списке.
- Если там только имена файлов (пусть даже из разных папок) будут обрабатываться все эти файлы.

## Группа Select processing type

- **Skip processing if non-monochrome data detected** при обработке файла будут анализироваться RAW-данные и обработка файлов, где они *не похожи на монохромные,* производиться не будет.
- **Suppress mosaic pattern** при обработке исходные «каналы» (бывшие Red/Green/Blue) будут масштабированы так, чтобы подавить мозаику на плоских поверхностях. Это масштабирование одинаково по всей плоскости кадра, если камера применяет разную обработку в разных участках (например, подавление виньетирования), то мозаика может быть подавлена только частично.

## Группа Output DNG Location

Позволяет задать выходную папку:

- Либо ту же, что и входную (Save in Same location).
- Либо другую (с возможностью выбора по кнопке Select Output folder).

Настройка *If destination file already exists* указывает что делать, если выходной DNG-файл уже существует:

- **Skip processing** не генерировать файл.
- **Overwrite** перезаписать.
- **Create –(1).dng file** к имени генерируемого файла будет приписано –(1)….(9) (но если такие файлы уже существуют, то –(10).dng создан не будет).

Настройка **Preserve Subfolder structure** доступна для изменения если в группе **Select images to process** отмечена **Recurse Subfolders** и в качестве папки назначения выбрана «другая папка». Если включить и **Preserve Subfolders**, то в *другой папке* будет создана структура подпапок, соответствующая структуре во входной папке.

#### Группа Output DNG filenames

В этой группе управляющих элементов задаются правила генерации имен выходных файлов.

Эти имена генерируются из 1-3 «кусков»:

- Filename/FILENAME/filename имя (без расширения) обрабатываемого файлаТри варианта: с сохранением регистра символов, в верхнем регистре, в нижнем регистре, соответственно.
- Номер в последовательности: 2,3,4- значный.
- EXIF date (дата съемки) в разных форматах (dd, MM, уу, уууу в выборе означают, соответственно, номер дня в месяце, номер месяца, двух- и четырехзначный номер года).
- Кроме выбора из перечисленных выше вариантов, можно ввести в эти поля произвольный текст (за исключением запрещенных символов, которые не могут содержаться в имени файла).

Если в качестве одного из «кусков» выбран номер последовательности, то стартовый номер можно задать в поле Start Sequence #.

Расширение файла (.dng или .DNG) задается настройкой **File Extension**

Последняя строчка этой группы – пример генерации имени файла, как если обрабатываемый файл назывался бы DSC0123.

#### Группа кнопок в нижнем ряду

- **Analyze, Analyze + Convert All** при нажатии на одну из этих кнопок откроется окно анализа (см. ниже) и программа перейдет к анализу метаданных обрабатываемых файлов.
- **Quit**  выход из программы.

#### <span id="page-11-0"></span>Меню программы

- (Mac) **Monochrome2DNG**
	- o **About Monochrome2DNG** будет показан диалог «О программе»
	- o **Preferences** будет показан диалог настроек
	- o **Quit Monochrome2DNG** выход из программы
- **File**:
	- o **Open Folder** диалог задания входной папки, аналогичен нажатию кнопки Select Input Folder в главном окне.
	- o (Windows): **Preferences** будет показан диалог настроек
	- o (Windows): **Quit** выход из программы.
- **Help**:
	- o (Windows) **About** будет показан диалог «О программе»
	- o **Purchase/Activate** (для пробной версии)/**Registration Data** вызывает диалог активации программы/просмотра активационных данных.
	- o **PDF Manual** будет вызван системный просмотрщик PDF с данным руководством.
	- o **Monochrome2DNG Web Page** будет открыт вебсайт программы.
	- o **Contact Technical support** будет открыто окно обратной связи на сайте программы.
	- o **Check for updates** ручная проверка обновлений.

## <span id="page-11-1"></span>Начало обработки файлов

После выбора входной (и, при необходимости, выходной) папки, нужно нажать одну из кнопок в нижней части главного окна:

- **Analyze**: будет построен список файлов для обработки и откроется «окно анализа метаданных» (см. ниже). Обработку (конверсию в DNG) всех/отобранных файлов нужно будет запустить явно, нажатием одной из кнопок в окне анализа.
- **Analyze + Convert All**: будет построен список файлов для обработки и автоматически запущена конвертация всех найденных RAW файлов.

Если поиск обрабатываемых файлов занимает более секунды (например, папка с очень большим количеством вложенных подпапок и включена опция **Recurse Subfolders**), то появится окошко сканирования дерева папок:

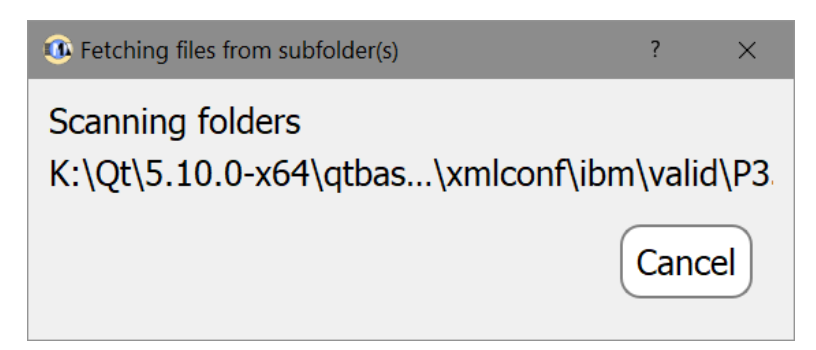

При нажатии на кнопку **Cancel**, поиск входных файлов будет прерван и программа вернется к главному окну.

Если RAW-файлов в заданной папке (подпапках) не обнаружено, будет показано следующее сообщение:

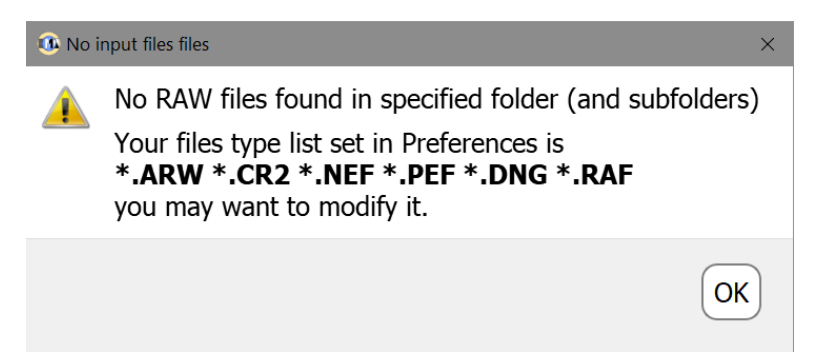

Возможно, ваши файлы имеют другое расширение, не одно из указанных в настройках программы, в этом случае список расширений в настройках следует отредактировать.

Если найден хотя бы один RAW-файл, то откроется окно анализа метаданных/прогресса преобразования файлов.

#### <span id="page-12-0"></span>Окно анализа метаданных и прогресса преобразования файлов

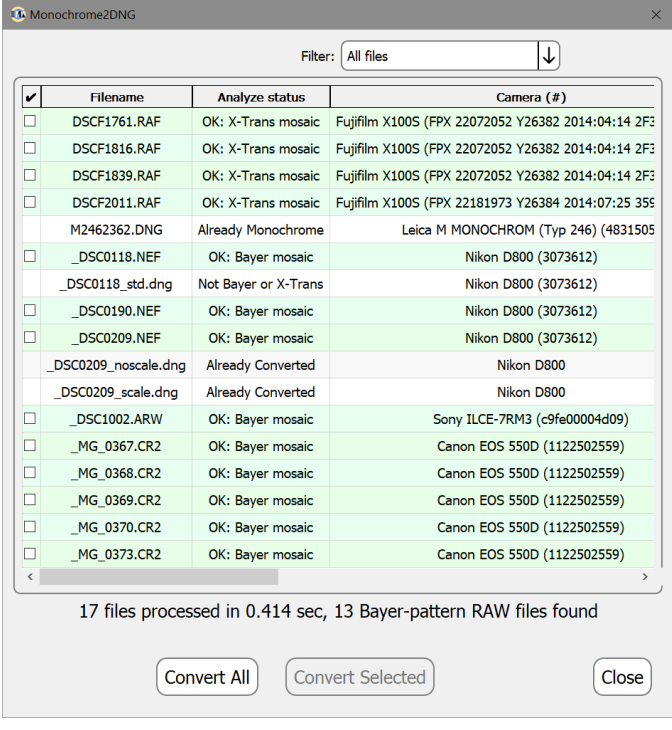

**Monochrome2DNG** читает метаданные всех найденных RAW-файлов, с целью выделить те, которые могут быть преобразованы в монохромные.

При анализе данных в столбце Detection status показывается один из следующих статусов:

- **OK: Bayer mosaic, OK: X-Trans mosaic** – файлы, пригодные для конверсии.
- **Already Monochrome** уже одноцветный файл.
- **Already converted** файл, ранее созданный программой

#### **Monochrome2DNG**.

• **Error** – ошибка при чтении метаданных.

Если файлов в папке много, полезным

может оказаться настройка **Filter** над таблицей файлов:

- **All files** показывать все файлы
- **Bayer mosaic and X-Trans only** только файлы, пригодные для обработки.

Независимо от положения этой настройки, еще не проанализированные файлы будут показаны в любом случае.

После чтения всех метаданных, пригодные для дальнейшей обработки файлы будут отмечены зеленым цветом фона.

При необходимости обработать только некоторые из найденных файлов – их можно отметить чекбоксом в первой колонке и нажать кнопку **Convert Selected** в нижней части окна.

Если преобразовывать нужно все найденные файлы – используйте кнопку **Convert All.**

После нажатия одной из кнопок **Convert…, Monochrome2DNG** начнет преобразование RAWфайлов в DNG. При этом в окне появится кнопка Pause, позволяющая приостановить процесс (и затем возобновить).

Кнопка Close – прекращает процесс конверсии (обработка текущего файла – дойдет до конца) и закрывает окно.

В столбце Processing status показываются стадии обработки:

- **Decoding** *Filename(#n) –* декодируется кадр №n из файла Filename.
- **Decoded** *Filename(#n) –* декодирован кадр №n из файла Filename.
- **Writing** *Filename* **–** записывается выходной файл.
- **Done:** *Filename* обработка завершена, DNG-файл(ы) записаны.
- Файл не был обработан т.к. была включена настройка **Skip processing if nonmonochrome data detected** и:
	- o **likely not monochrome** данные не соответствуют монохромной камере.
	- o **unable to detect monochrome** файл или переэкспонирован, или недодержан и детектирование монохромных данных невозможно.
- Сообщения об ошибках:
	- o *Filename* **already exists** *-* файл не обработан т.к. выходной файл уже существует, а на главном экране был задан режим «не перезаписывать».
	- o **Output filename generation failed –** не удалось сгенерировать имя для выходного файла (например, был выбран режим «добавлять –(1) к имени», но все имена – (1)…-(9) заняты существующими файлами.
	- o **Bad output folder** *Foldername –* задана выходная папка в которую нельзя записать (не существует, закрыта от записи).
	- o **Could not write** *Filename –* не удается записать файл (нет места, в выходную папку нельзя писать, задано перезаписывать существующий файл, а он – read-only).

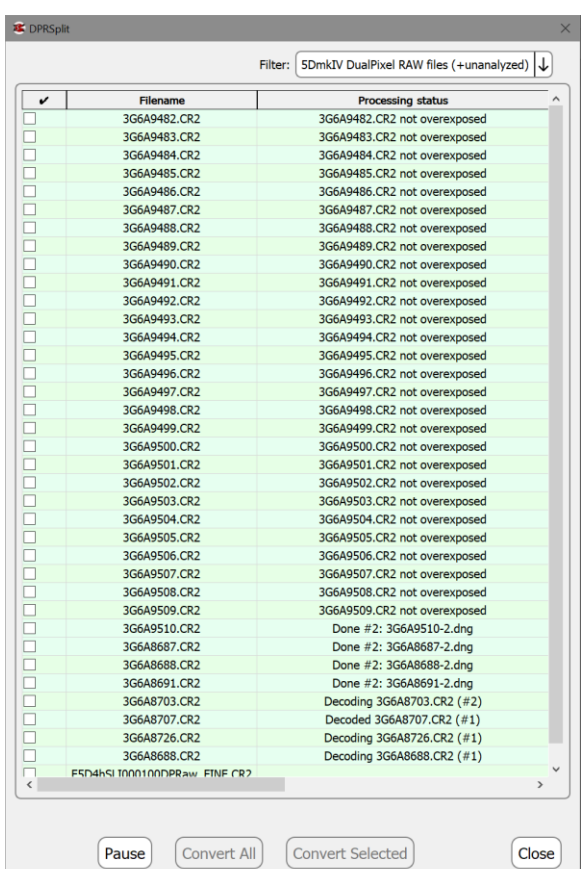

- Could not open Filename не удается открыть входной файл (например, между фазой анализа метаданных и нажатием кнопки Convert он был удален).
- $\circ$ Could not decode Filename - не получилось декодировать RAW-данные из файла.

Monochrome2DNG

Output DNG settings

После окончания обработки, кнопка Pause исчезнет, а кнопки Convert All/Convert Selected вновь станут активными.

Над кнопками Convert... будет выведена статистика обработки: сколько файлов обработано, сколько записано, сколько пропущено.

Для закрытия окна используйте кнопку Close, для выхода из программы - кнопку Quit в главном окне.

## <span id="page-14-0"></span>Настройки программы

Настройки программы вызываются

- Windows: Menu File Preferences или Ctrl-P
- Mac: Menu Monochrome2DNG -Preferences или Command-,

После этого появится окно настроек программы. Это окно содержит три закладки:

- Output DNG Settings: параметры DNG-файла, записываемого **Monochrome2DNG**
- Input Files: какие входные файлы будет искать программа
- Other: прочие настройки

## Закладка Output DNG Settings

- Compression: сжимать ли результирующий DNG.
- Data Format: формат данных выходного DNG:
- $\downarrow$ Compression compressed (lossless)  $\downarrow$ Data format 16-bit integer  $\downarrow$ Preview Keep original preview  $\downarrow$ Mosaic suppression Method A  $\downarrow$ Crop mode DefaultCrop\* DNG tags Left:  $0 \Leftrightarrow$ Top: 0  $\bigoplus$ **Crop Margins** Bottom:  $0 \Leftrightarrow$ Right:  $0 \Leftrightarrow$ ₿ Override black level  $\overline{0}$ □ Change Make tag VENdor Change Model tag  $\downarrow$  BW-Prepend Subtract black level ☑ Copy vendor Makernotes data to DNG  $\sqrt{ }$  Mark output files as read-only Set file date to the same as the source file **Restore Defaults** OK Cancel

**Input files** 

Other

• 16-bit integer - обычный

«целочисленный DNG», обеспечивает максимальную совместимость.

- 32-bit float DNG «с плавающей точкой», способен обеспечить меньшую "постеризацию" при использовании настройки «Suppress mosaic pattern». Используйте только если ваша программа обработки DNG поддерживает этот формат.
- Preview генерация встроенного в DNG Preview:
	- Кеер original preview будет сохранен встроенный JPEG из исходного файла.

 $\times$ 

- o **Convert to BW RGB JPEG** превью будет преобразовано в черно-белый но RGB JPEGфайл (т.е. все компоненты пикселя будут одинаковы), если в исходном превью был оттенок, то он будет удален.
- o **Convert to monochrome JPEG** превью будет преобразовано в монохромный (grayscale) JPEG. Он имеет меньший размер, чем RGB с теми же данными, но не все программы поддерживают такой формат preview.
- **Mosaic suppression**: метод подавления мозаики:
	- o **Method A**: быстрее, но может не справиться с неравномерной мозаикой
	- o **Method B**: работает и с неравномерной мозаикой, но значительно медленнее.
- **Crop mode** меняет способ обрезки (кроппинга) записываемых DNG-файлов:
	- o **DefaultCrop\* DNG tags –** в DNG-файл будут записаны теги DefaultCropOrigin и DefaultCropSize, указывающие размер полей. Кроме этого, будет записан тег ActiveArea, указывающий размер видимой (немаскированной) области RAW-файла. Все пиксели RAW-файла будут записаны в выводимый DNG.
	- o **Save cropped area only –** выходной DNG-файл будет обрезан по размеру видимой области (с учетом Crop Margins, см. следующую группу настроек), записаны будут только видимые пиксели. Теги ActiveArea и DefaultCrop\* также будут записаны, но будут включать все сохраненное (обрезанное) изображение.
- **Crop Margins** позволяет установить стандартное обрезание (кроппинг) DNG-файла (может быть полезно, если на краях сенсора остались неудаленные участки CFA): указываются поля слева, сверху, снизу и справа (в пикселях).
- **Override black level**: позволяет задать уровень черного для RAW-данных. Если включено вычитание черного (см. ниже) – вычитаться будет заданный в этом параметре уровень. Если выключено – пользовательский уровень черного будет записан в тег BlackLevel.
- **Change make tag**: некоторые программы (например, Capture One) хотят видеть в тегах EXIF:Make и/или DNG:UniqueCameraModel конкретные названия вендоров (например FUJIFILM), использование данной настройки позволяет указать произвольное имя вендора в выходном DNG.
- **Change model tag**: некоторые программы обработки RAW определяют параметры обработки исходя из названия камеры. Такие программы могут (ошибочно) продолжать считать монохромные DNG-файлы цветными и/или применять параметры от цветного (исходного) варианта камеры. Параметр Change model string позволяет сменить название камеры в выходном файле:
	- o **No change** не менять (значение по умолчанию).
	- o **Prepend** приписать в начало заданный префикс (например BW- или Monochrome-)
	- o **Append** дописать суффикс в конец названия камеры
	- o **Replace** полностью заменить название камеры.
- **Subtract black level**: включает вычитание уровня черного в выходном DNG. Для корректно написанных программ нет разницы, вычитать черный, или указать его в DNG-тегах, однако часть программ обработки RAW (в частности, RawTherapee и Iridient Developer) работают с DNG с невычтенным черным некорректно. Если при обработке получаемого DNG вы видите розовую или синюю заливку по всему кадру – используйте вычитание черного.
- **Copy vendor Makernotes data to DNG** включает копирование специфичных для камеры/производителя метаданных в выходной DNG. Если ваша программа обработки RAW

предпринимает на основе этих данных какие-то избыточные действия (например, пытается убрать хроматическую аберрацию, которой нет в монохромных данных), данное копирование следует выключить.

- **Mark output files as read-only (Mac: as read-only/locked)** на создаваемых файлах будет установлен флаг read-only (Mac: флаги read-only и locked). При редактировании таких файлов Adobe Camera Raw, настройки редактирования не будут сохраняться внутрь DNG-файла, а будут записаны в sidecar XMP-файл, что, в свою очередь, сильно уменьшит размеры повторного бэкапа.
- **Set file date to the same as the source file** дата создания и последней модификации у создаваемого файла будут установлены такими же, как у исходного файла, что даст возможность корректной сортировки по дате съемки.

## Группа **Input Files**

**Extensions –** задается список расширений RAW-файлов, которые будет искать программа.

Стандартный список содержит расширения от тех камер, про которые известны, что они успешно переделываются в монохромные.

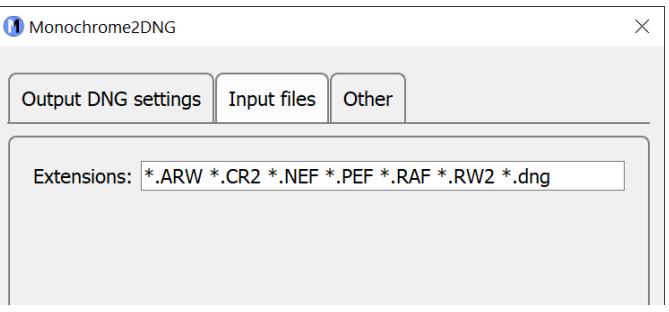

# Группа **Other settings:**

- **Processing threads**: количество параллельных потоков конвертации данных. Диапазон значений от 1 до количества ядер CPU на компьютере (с учетом hyperthreading).
- **Updates check frequency:** частота проверок обновлений (от «каждый раз при старте программы» до «никогда»)
- **Base font size:** базовый шрифт, позволяет уменьшить его (если у вас маленький монитор и окно программы не влезает) или увеличить (в обратном случае).
- **Debug log messages:** позволяет включить дополнительное окно с отладочной информацией (доступно через Menu – Help),

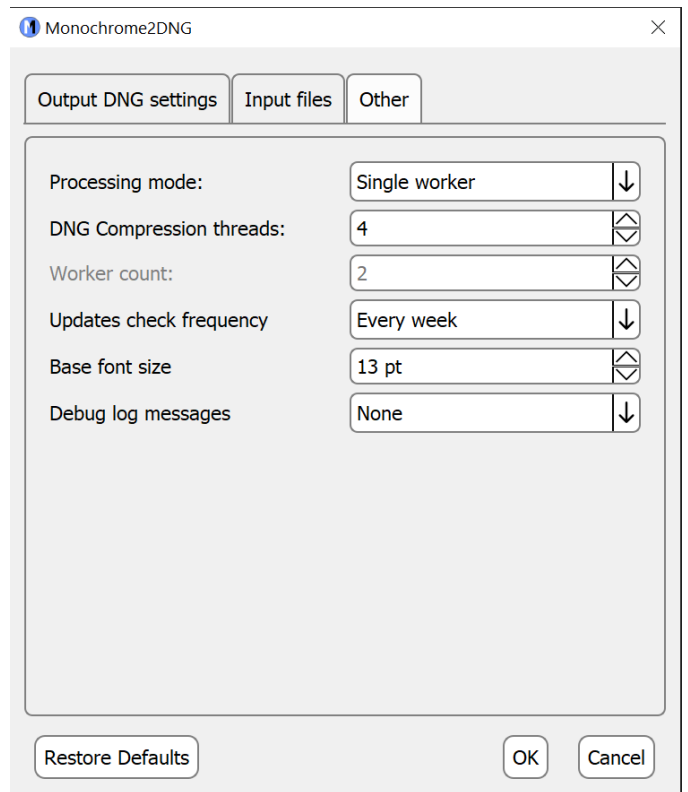

нужной службе технической поддержки.

## Кнопки в нижней части окна Preferences:

- Restore Defaults сбрасывает все настройки (кроме списка расширений RAW-файлов) в стандартные значения (но не применяет, для применения - нажимайте ОК)
- ОК закрывает окно и сохраняет/применяет измененные настройки.
- Cancel закрывает окно без сохранения/применения настроек.

# <span id="page-17-0"></span>Обратная связь и техническая поддержка

Нам важно знать ваше мнение, пожелания и предложения.

Для обратной связи и/или получения технической поддержки используйте:

- Menu Help Contact technical support
- E-Mail: mono2dng-feedback@libraw.com

# <span id="page-18-0"></span>Приложение 1: Ручная активация пробного и лицензированного

## режима

При нажатии кнопки **Manual Activation** в диалоге активации (как для пробного режима, так и для активации купленного лицензионного ключа) пользователю будет показано такое диалоговое окно:

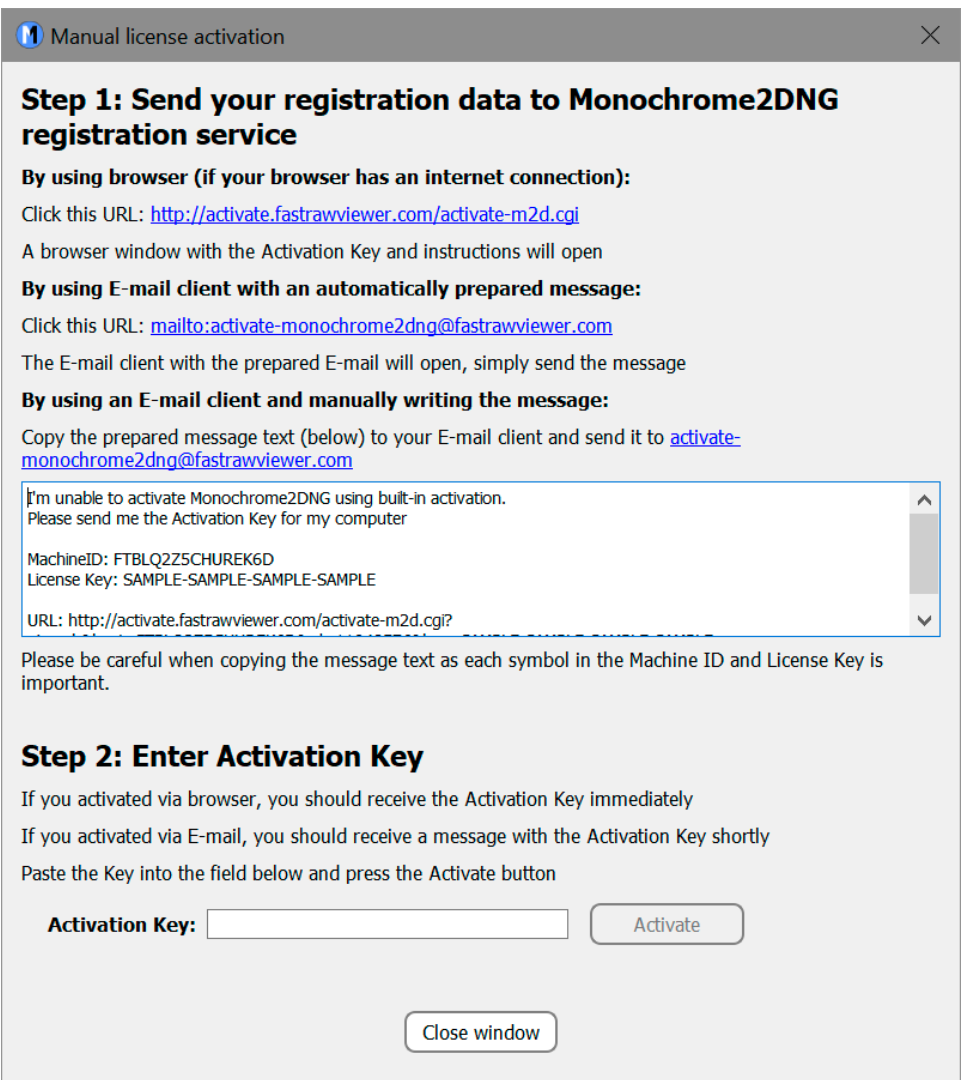

В зависимости от возможности доступа к Internet, вы можете использовать один из трех способов получения активационного кода:

**By using browser (if your browser has an internet connection)** – используйте этот вариант, если Internet-браузер может соединяться с интернетом.

Просто нажмите ссылку «Click this url: [activate.fastrawviewer.com/activate-m2d.cgi](file:///C:/Users/lexa/AppData/Roaming/Microsoft/Word/activate.fastrawviewer.com/activate.cgi)» и у вас откроется окно браузера с активационным ключом:

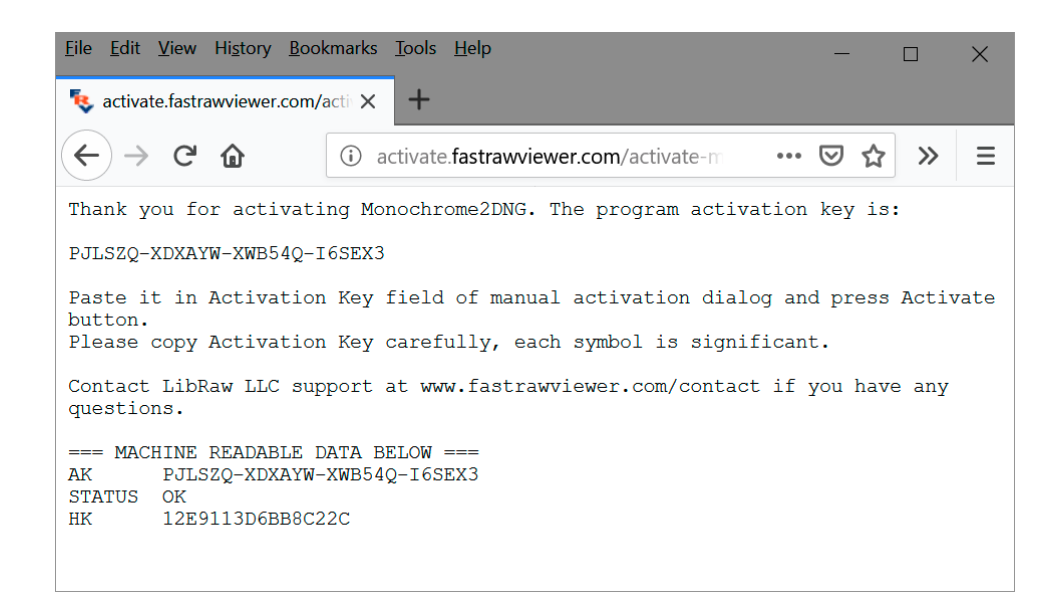

**By using E-mail client with an automatically prepared message** – нажмите ссылку в этом пункте и у вас откроется окно почтовой программы с уже сформированным письмом на [activate](mailto:activate-monochrome2dng@fastrawviewer.com)[monochrome2dng@fastrawviewer.com](mailto:activate-monochrome2dng@fastrawviewer.com) Вам нужно только отослать это письмо.

**By using an E-mail client and manually writing the message** - вам нужно самостоятельно отправить Email по адресу [activate-monochrome2dng@fastrawviewer.com](mailto:activate-monochrome2dng@fastrawviewer.com) с текстом, который подготовлен в окошке ниже *("I'm unable to activate….")*

В двух последних случаях вам в ответ придет E-mail с текстом, полностью аналогичным тому, что показан в примере с Web-браузером *(но activation key будет другим).*

Activation Key из сообщения *(полученного в браузере или по E-mail)* нужно вставить в поле Activation Key *(используйте Copy-Paste или будьте крайне внимательны, каждый символ ключа – важен),* после чего нажать кнопку **Activate**.

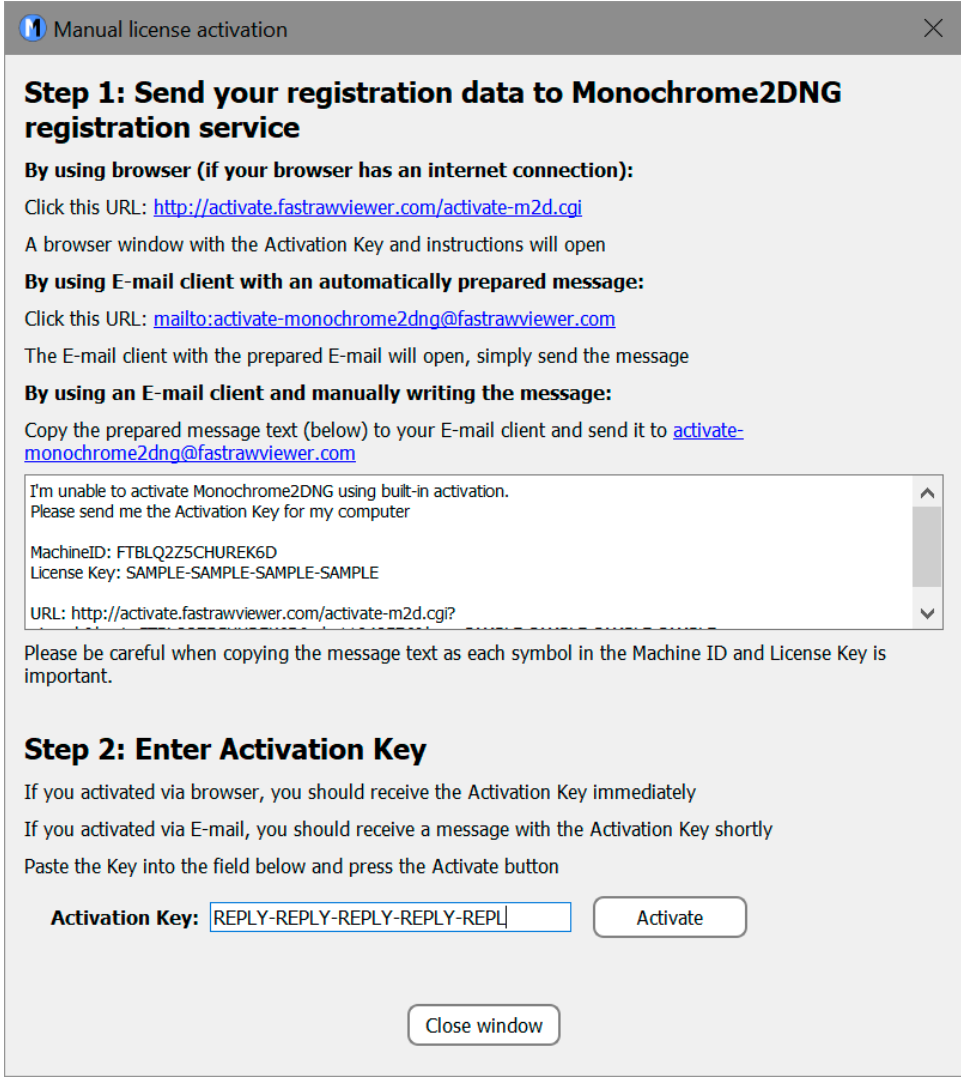

В диалоге вам покажут сообщение Monochrome2DNG Activated, а после закрытия окна – сообщение об успешной регистрации купленного ключа или об оставшемся пробном периоде.

# <span id="page-21-0"></span>Приложение 2: копирайты и лицензии

В программе **Monochrome2DNG** используются библиотеки Qt 5.4, LibRaw, LibJPEG-turbo, Adobe XMP и DNG SDK, runtime-библиотека Microsoft Visual Studio.

#### *LibRaw*

LibRaw: Raw images processing library

Copyright (C) 2008-2018 LibRaw LLC (http://www.libraw.org, info@libraw.org)

*Qt 5.12* Copyright (C) 2016 The Qt Company Ltd.

Contact:<https://www.qt.io/licensing/>

*Qt 5.4* Copyright (C) 2014 Digia Plc and/or its subsidiary(-ies).

Contact:<http://www.qt-project.org/legal>

Библиотека Qt использована на условиях GNU LESSER GENERAL PUBLIC LICENSE 2.1, см. Файл LICENSE.LGPL в каталоге программы **Monochrome2DNG**.

Qt использует ряд свободно распространяемых библиотек, их список и копирайты приведены в файле QT-Third-Party-Licenses.rtf, находящемся в каталоге программы **Monochrome2DNG**.

#### *LibJPEG-turbo*

Copyright 2009 Pierre Ossman <ossman@cendio.se> for Cendio AB

Copyright 2010 D. R. Commander

Based on x86 SIMD extension for IJG JPEG library - version 1.02

Copyright (C) 1999-2006, MIYASAKA Masaru.

This software is provided 'as-is', without any express or implied warranty. In no event will the authors be held liable for any damages arising from the use of this software. Permission is granted to anyone to use this software for any purpose, including commercial applications, and to alter it and redistribute it freely, subject to the following restrictions:

1. The origin of this software must not be misrepresented; you must not claim that you wrote the original software. If you use this software in a product, an acknowledgment in the product documentation would be appreciated but is not required.

2. Altered source versions must be plainly marked as such, and must not be misrepresented as being the original software.

3. This notice may not be removed or altered from any source distribution.

#### *LibJPEG*

The Independent JPEG Group's JPEG software

This distribution contains a release of the Independent JPEG Group's free JPEG software. You are welcome to redistribute this software and to use it for any purpose, subject to the conditions under LEGAL ISSUES, below.

This software is the work of Tom Lane, Guido Vollbeding, Philip Gladstone, Bill Allombert, Jim Boucher, Lee Crocker, Bob Friesenhahn, Ben Jackson, Julian Minguillon, Luis Ortiz, George Phillips, Davide Rossi, Ge' Weijers, and other members of the Independent JPEG Group.

IJG is not affiliated with the official ISO JPEG standards committee.

#### *Adobe XMP SDK*

#### The BSD License

Copyright (c) 1999 - 2013, Adobe Systems Incorporated All rights reserved.

Redistribution and use in source and binary forms, with or without modification, are permitted provided that the following conditions are met:

Redistributions of source code must retain the above copyright notice, this list of conditions and the following disclaimer.

• Redistributions in binary form must reproduce the above copyright notice, this list of conditions and the following disclaimer in the documentation and/or other materials provided with the distribution.

• Neither the name of Adobe Systems Incorporated, nor the names of its contributors may be used to endorse or promote products derived from this software without specific prior written permission.

THIS SOFTWARE IS PROVIDED BY THE COPYRIGHT HOLDERS AND CONTRIBUTORS "AS IS" AND ANY EXPRESS OR IMPLIED WARRANTIES, INCLUDING, BUT NOT LIMITED TO, THE IMPLIED WARRANTIES OF MERCHANTABILITY AND FITNESS FOR A PARTICULAR PURPOSE ARE DISCLAIMED. IN NO EVENT SHALL THE COPYRIGHT OWNER OR CONTRIBUTORS BE LIABLE FOR ANY DIRECT, INDIRECT, INCIDENTAL, SPECIAL, EXEMPLARY, OR CONSEQUENTIAL DAMAGES (INCLUDING, BUT NOT LIMITED TO, PROCUREMENT OF SUBSTITUTE GOODS OR SERVICES; LOSS OF USE, DATA, OR PROFITS; OR BUSINESS INTERRUPTION) HOWEVER CAUSED AND ON ANY THEORY OF LIABILITY, WHETHER IN CONTRACT, STRICT LIABILITY, OR TORT (INCLUDING NEGLIGENCE OR OTHERWISE) ARISING IN ANY WAY OUT OF THE USE OF THIS SOFTWARE, EVEN IF ADVISED OF THE POSSIBILITY OF SUCH DAMAGE.

#### *Adobe DNG SDK License Agreement*

#### **NOTICE TO USER:**

Adobe Systems Incorporated provides the Software and Documentation for use under the terms of this Agreement. Any download, installation, use, reproduction, modification or distribution of the Software or Documentation, or any derivatives or portions thereof, constitutes your acceptance of this Agreement.

As used in this Agreement, "Adobe" means Adobe Systems Incorporated. "Software" means the software code, in any format, including sample code and source code, accompanying this Agreement. "Documentation" means the documents, specifications and all other items accompanying this Agreement other than the Software.

#### **1. LICENSE GRANT**

Software License. Subject to the restrictions below and other terms of this Agreement, Adobe hereby grants you a non-exclusive, worldwide, royalty free license to use, reproduce, prepare derivative works from, publicly display, publicly perform, distribute and sublicense the Software for any purpose.

Document License. Subject to the terms of this Agreement, Adobe hereby grants you a non-exclusive, worldwide, royalty free license to make a limited number of copies of the Documentation for your development purposes and to publicly display, publicly perform and distribute such copies. You may not modify the Documentation.

#### **2. RESTRICTIONS AND OWNERSHIP**

You will not remove any copyright or other notice included in the Software or Documentation and you will include such notices in any copies of the Software that you distribute in human-readable format.

You will not copy, use, display, modify or distribute the Software or Documentation in any manner not permitted by this Agreement. No title to the intellectual property in the Software or Documentation is transferred to you under the terms of this Agreement. You do not acquire any rights to the Software or the Documentation except as expressly set forth in this Agreement. All rights not granted are reserved by Adobe.

## **3. DISCLAIMER OF WARRANTY**

ADOBE PROVIDES THE SOFTWARE AND DOCUMENTATION ONLY ON AN "AS IS" BASIS WITHOUT WARRANTIES OR CONDITIONS OF ANY KIND, EITHER EXPRESS OR IMPLIED, INCLUDING WITHOUT LIMITATION ANY WARRANTIES OR CONDITIONS OF TITLE, NON-INFRINGEMENT, MERCHANTABILITY OR FITNESS FOR A PARTICULAR PURPOSE. ADOBE MAKES NO WARRANTY THAT THE SOFTWARE OR DOCUMENTATION WILL BE ERROR-FREE. To the extent permissible, any warranties that are not and cannot be excluded by the foregoing are limited to ninety (90) days.

## **4. LIMITATION OF LIABILITY**

ADOBE AND ITS SUPPLIERS SHALL NOT BE LIABLE FOR LOSS OR DAMAGE ARISING OUT OF THIS AGREEMENT OR FROM THE USE OF THE SOFTWARE OR DOCUMENTATION. IN NO EVENT WILL ADOBE BE LIABLE TO YOU OR ANY THIRD PARTY FOR ANY DIRECT, INDIRECT, CONSEQUENTIAL, INCIDENTAL, OR SPECIAL DAMAGES INCLUDING LOST PROFITS, LOST SAVINGS, COSTS, FEES, OR EXPENSES OF ANY KIND ARISING OUT OF ANY PROVISION OF THIS AGREEMENT OR THE USE OR THE INABILITY TO USE THE SOFTWARE OR DOCUMENTATION, HOWEVER CAUSED AND UNDER ANY THEORY OF LIABILITY, WHETHER IN CONTRACT, STRICT LIABILITY OR TORT (INCLUDING NEGLIGENCE OR OTHERWISE), EVEN IF ADVISED OF THE POSSIBILITY OF SUCH DAMAGES. ADOBE'S AGGREGATE LIABILITY AND THAT OF ITS SUPPLIERS UNDER OR IN CONNECTION WITH THIS AGREEMENT SHALL BE LIMITED TO THE AMOUNT PAID BY YOU FOR THE SOFTWARE AND DOCUMENTATION.

#### **5. INDEMNIFICATION**

If you choose to distribute the Software in a commercial product, you do so with the understanding that

you agree to defend, indemnify and hold harmless Adobe against any losses, damages and costs arising from the claims, lawsuits or other legal actions arising out of such distribution.

#### **6. TRADEMARK USAGE**

Adobe and the DNG logo are the trademarks or registered trademarks of Adobe Systems Incorporated in the United States and other countries. Such trademarks may not be used to endorse or promote any product unless expressly permitted under separate agreement with Adobe. For information on how to license the DNG logo please go to www.adobe.com.

#### **7. TERM**

Your rights under this Agreement shall terminate if you fail to comply with any of the material terms or conditions of this Agreement. If all your rights under this Agreement terminate, you will immediately cease use and distribution of the Software and Documentation.

**8. GOVERNING LAW AND JURISDICTION.** This Agreement is governed by the statutes and laws of the State of California, without regard to the conflicts of law principles thereof. The federal and state courts located in Santa Clara County, California, USA, will have non-exclusive jurisdiction over any dispute arising out of this Agreement.

#### **9. GENERAL**

This Agreement supersedes any prior agreement, oral or written, between Adobe and you with respect to the licensing to you of the Software and Documentation. No variation of the terms of this Agreement will be enforceable against Adobe unless Adobe gives its express consent in writing signed by an authorized signatory of Adobe. If any part of this Agreement is found void and unenforceable, it will not affect the validity of the balance of the Agreement, which shall remain valid and enforceable according to its terms.

For licensing information on the DNG File Format Specification, which is not included in the DNG SDK, please visit[: http://www.adobe.com/products/dng/license.html.](http://www.adobe.com/products/dng/license.html)

## *MICROSOFT VISUAL C++ 2013 RUNTIME LIBRARIES*

Copyright 2013 Microsoft Corp.

Рантайм-библиотеки Microsoft распространяются на условиях, описанных в файле Microsoft License Terms.htm, находящемся в каталоге программы **Monochrome2DNG**.